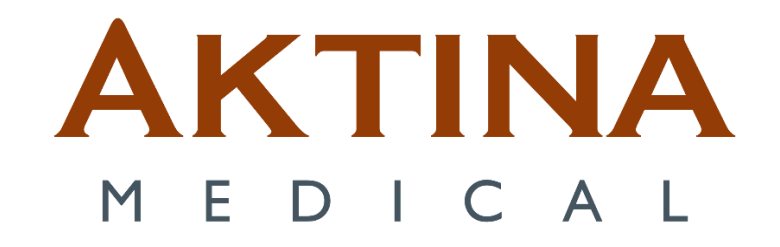

# Windows 10 ABC Client Laptop Setup for Remote Shadow RDP

## **Contents**

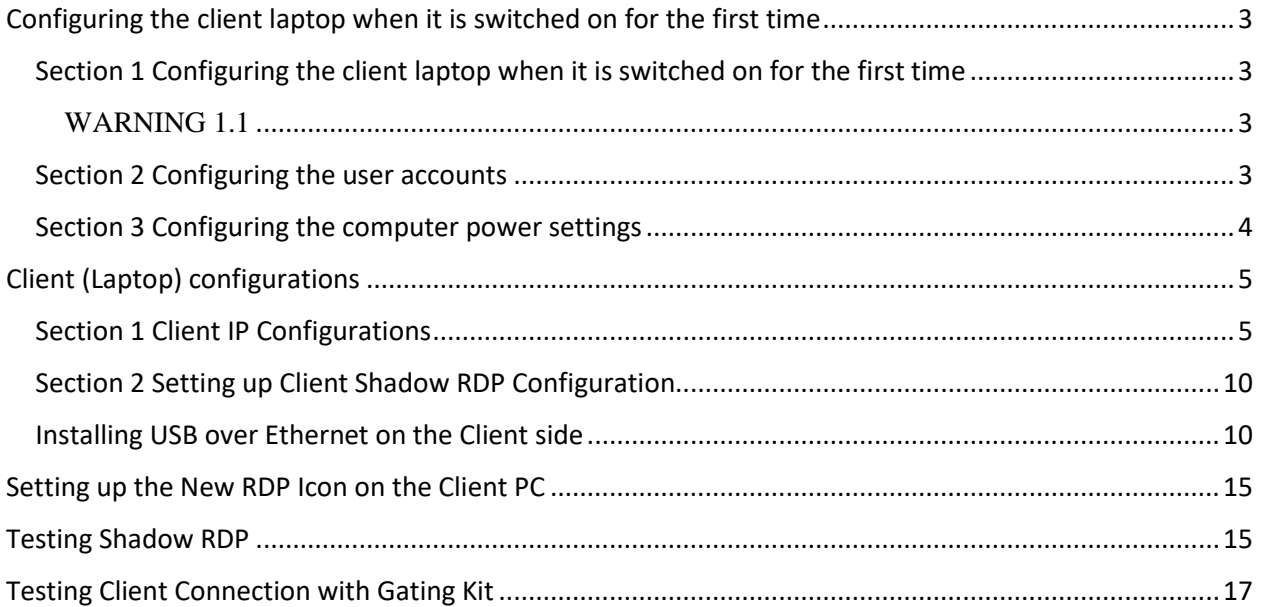

## <span id="page-2-0"></span>**Configuring the client laptop when it is switched on for the first time**

<span id="page-2-1"></span>Section 1 Configuring the client laptop when it is switched on for the first time

*This is the procedure to configure the Active Breathing Coordinator™ computer when it is switched on for the first time.*

If it is necessary, you must configure the computer when it is switched on for the first time.

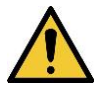

### <span id="page-2-2"></span>WARNING 1.1

**Do not install software which is not approved by Elekta. The result can be system malfunctions. If you ignore this warning, you can cause clinical mistreatment.**

**1** Select the **Language, Country/Region, and keyboard layout, click Next**.

**2** Connect the network to internet via Ethernet or WiFi, or click Use Express settings or if unable skip this step.

- **3** Accept the license agreement.
- **4** Select set up **Organization** and click **Domain join instead, click Next**.
- **5** Type a user name **ABC administrator**.
- **6** Type **elekta** as the password. Input security questions.

**7** Accept **Privacy Settings,** skip **Customize experience,** and select Not now **Cortana help.**

**8** Click **Next** for **Preferences** and check mark **Dell's Privacy Policy and Telemetry Notice**.

**9** Select **Decline updagrade** for **Windows 11**.

## <span id="page-2-3"></span>Section 2 Configuring the user accounts

*This is the procedure to configure the user accounts on the Active Breathing Coordinator™ computer.*

Configure a User account on the Active Breathing Coordinator™ computer Switch on the Active Breathing Coordinator™ computer.

- **1** Log on as the **ABC Administrator** user.
- **2** Configure the laptop with the ABC administrator and ABC user accounts (see table below).

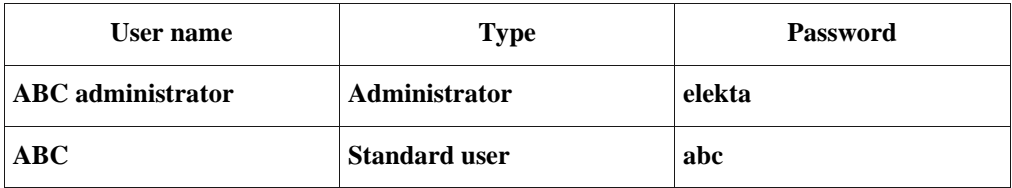

- **3** Open **Settings**, click **Accounts**, and select **Family & other users**.
- **4** Select **Add someone else to this PC**. A dialog box will open.
- **5** In the username text box, type **ABC**.
- **6** Type **abc** in the password text boxes. Input security questions.
- **7** Click Next, and verify the user is a Standard user by clicking the name and selecting Change account type.

## <span id="page-3-0"></span>Section 3 Configuring the computer power settings

*This is the procedure to configure the power settings on the Active Breathing Coordinator™ laptop.* The laptop power settings must be correctly configured.

- **1** Log on as the **ABC administrator**.
- **2** Open the **Control Panel**.
- **3** Make sure that **View By** is set to **Category**.
- **4** Select **Hardware and Sound**.
- **5** Select **Power Options**.
- **6** Click **Change plan settings** under **Balanced**.
- **7** Set Turn off the Display to **Never.**
- **8** Set Put the computer to sleep to **Never.**

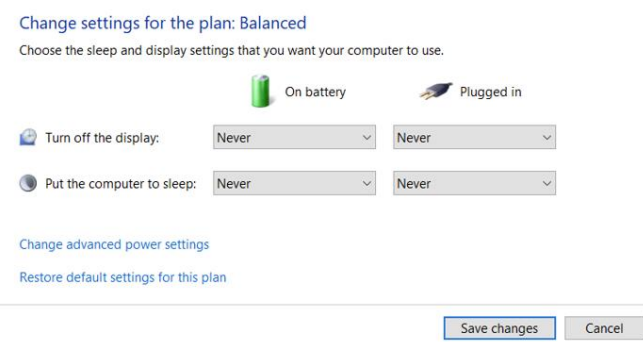

**9** Click **Save changes**.

Active Breathing Coordinator™ R3.0 **Document ID20230112** Document ID20230112 Installation and Service Copyright ©2023 Aktina All rights reserved. Page 4

## <span id="page-4-0"></span>**Client (Laptop) configurations**

<span id="page-4-1"></span>Section 1 Client IP Configurations

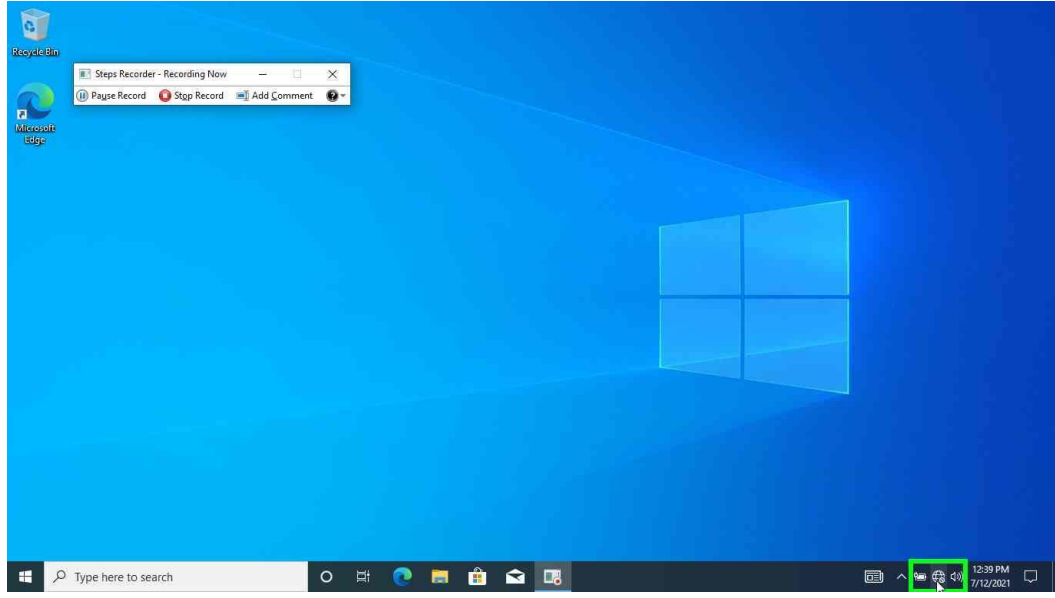

Step 1.

• Left Click **Internet Icon** "the globe Icon" or the **WiFi** signal icon.

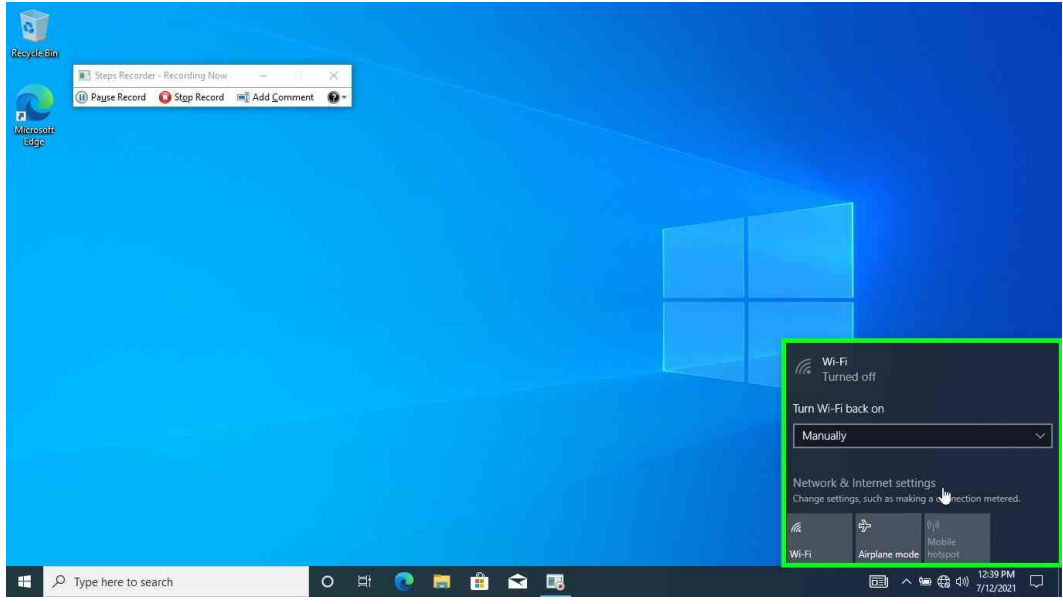

Active Breathing Coordinator™ R3.0 Document ID20230112 Installation and Service Copyright ©2023 Aktina All rights reserved. **Page 5** and the set of the set of the set of the Page 5 Step 2.

• Left Click "**Network & Internet settings**"

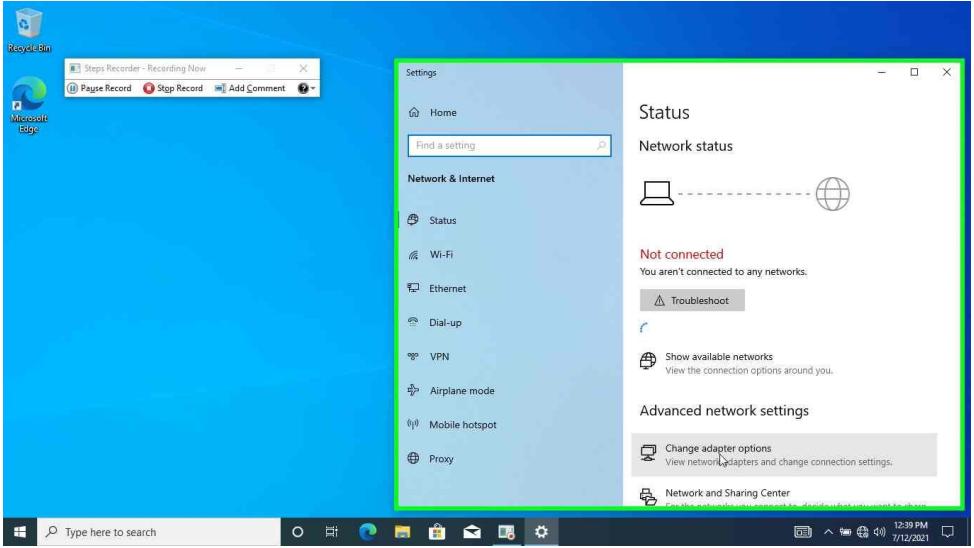

Step 3.

• Left click "**Change adapter option**"

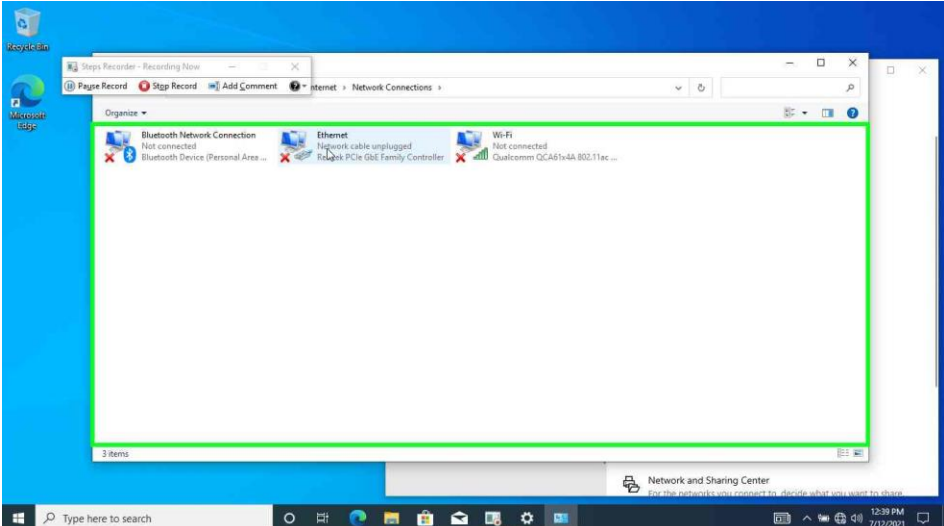

Step 4.

• Double left click "**Ethernet**"

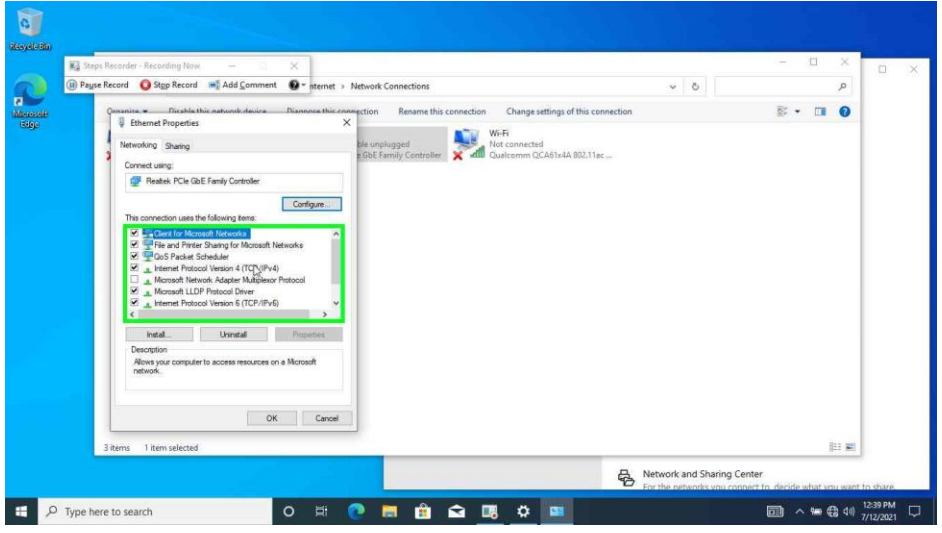

Step 5.

• Double left click "**Internet Protocol Version 4 (TCP/IPv4)**"

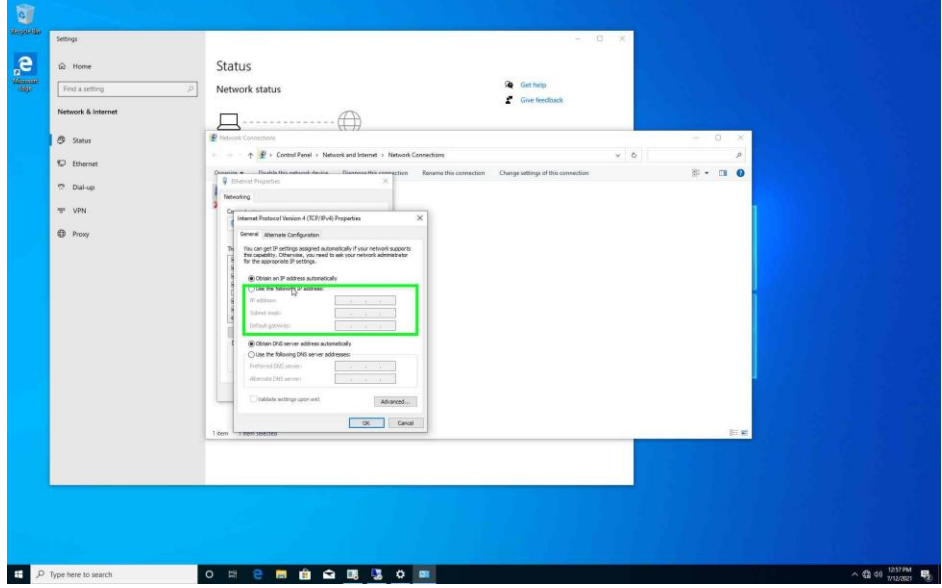

Step 6.

• Switch Radio Button to "**Use the following IP address**"

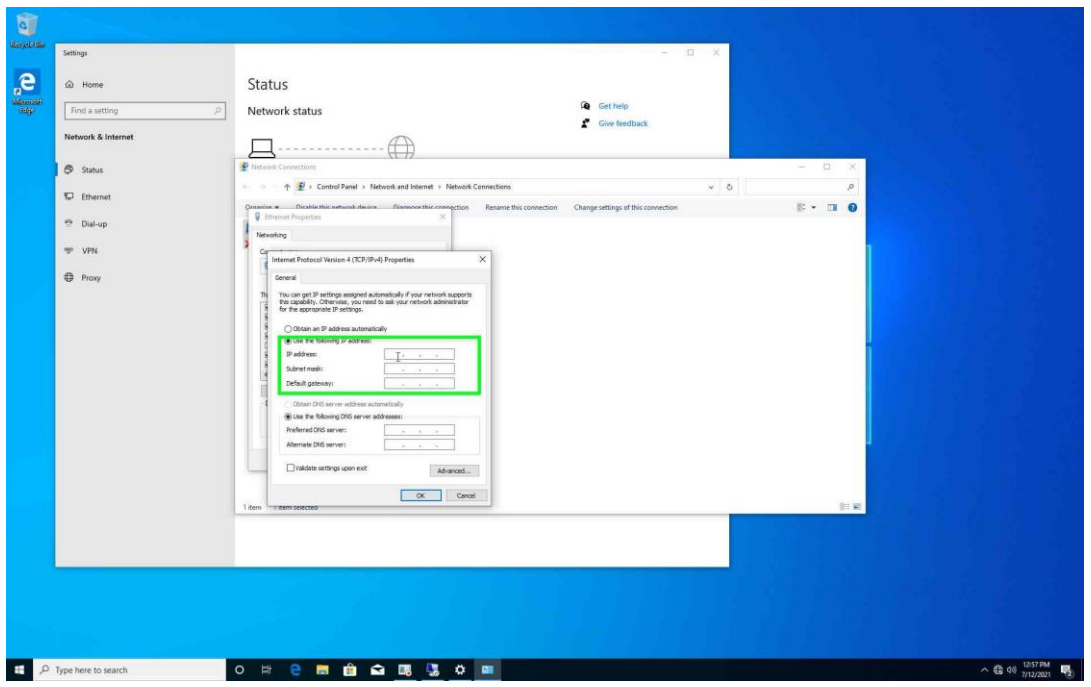

Step 7.

- Fill in the IP Address: "**192.168.1.55**" Subnet Mask:**255.255.255.0**
- Click **Ok**.

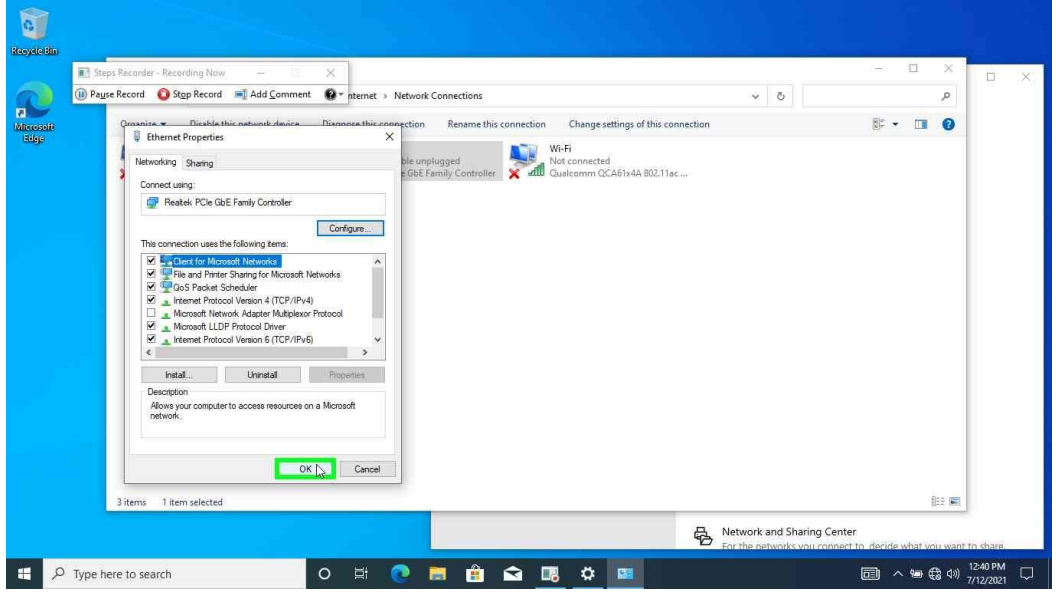

## Step 8.

• Click "**OK**" to close

Active Breathing Coordinator™ R3.0 **Document ID20230112** Installation and Service Copyright ©2023 Aktina All rights reserved. **Page 8** and the set of the set of the set of the Page 8

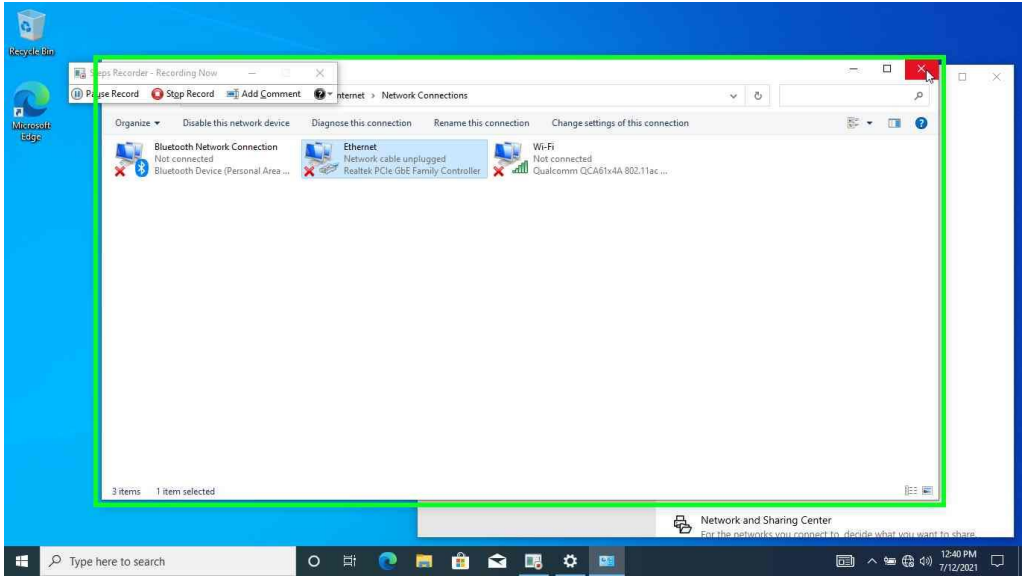

Step 9.

• Close the window by hitting the X on the upper right.

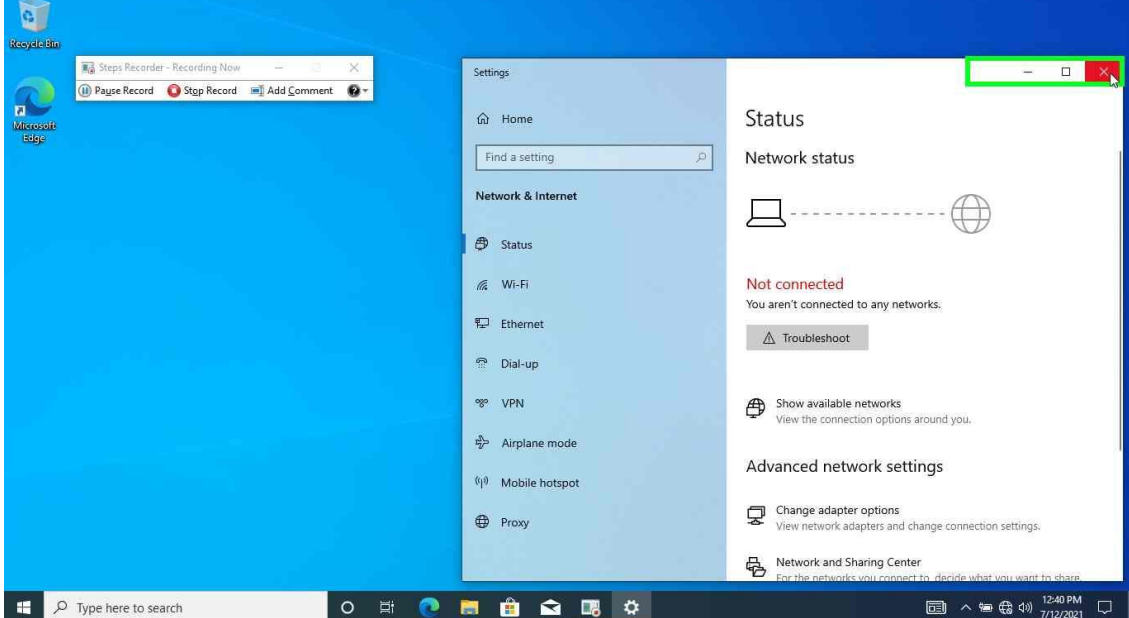

Step 10.

• Close the window by hitting the X on the upper right

## <span id="page-9-1"></span><span id="page-9-0"></span>Section 2 Setting up Client Shadow RDP Configuration Installing USB over Ethernet on the Client side

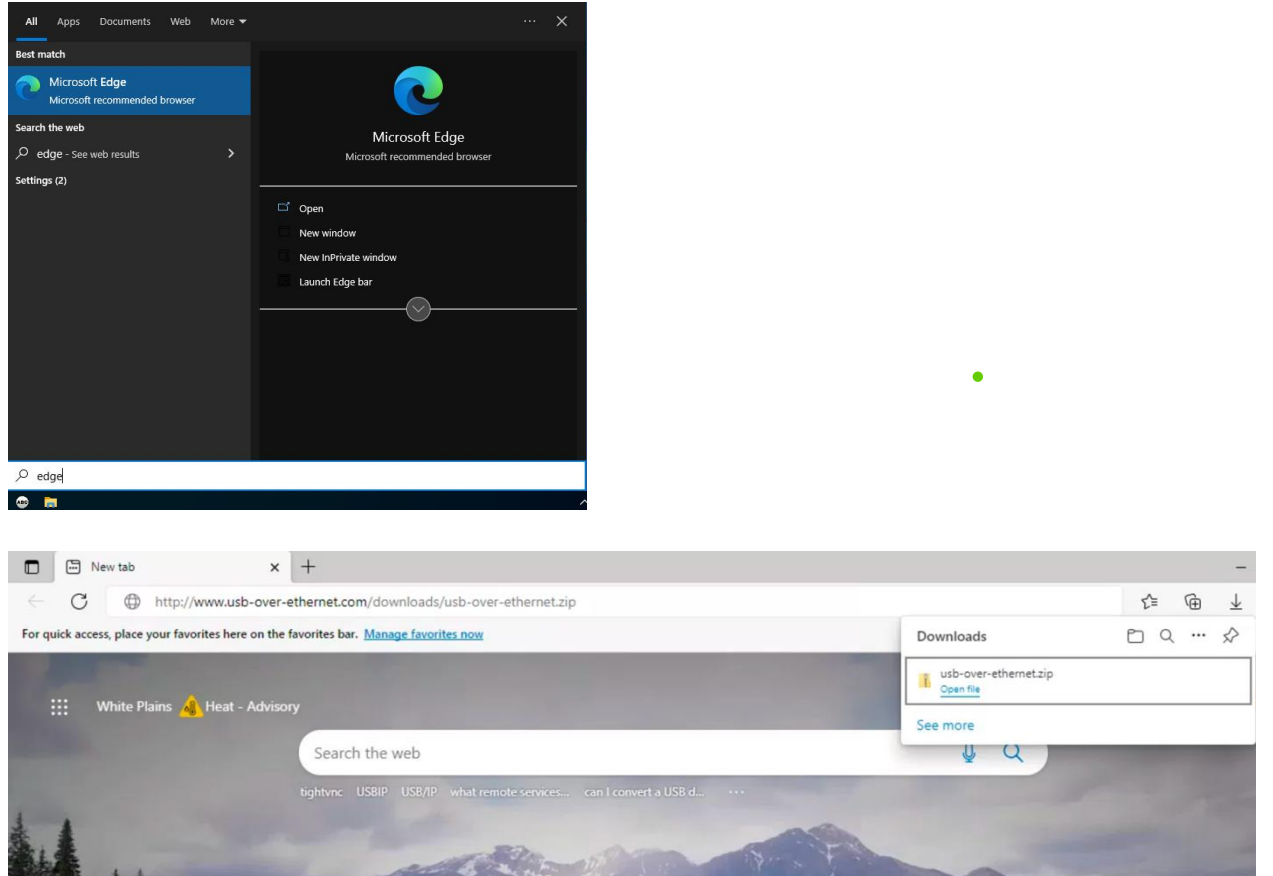

Step 1.

- Press the Windows Key and start typing "Edge"
- Press enter or click "Open" on the right-hand side to open "Microsoft Edge".
- While connected to the Internet or downloading from another PC with internet access. Go to the following URL link: http://www.usb-over-ethernet.com/downloads/usb-over-ethernet.zip
- Hit Enter, once typed into a web browser, it should automatically download a .ZIP file.
- Select "Open file" once its download.

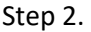

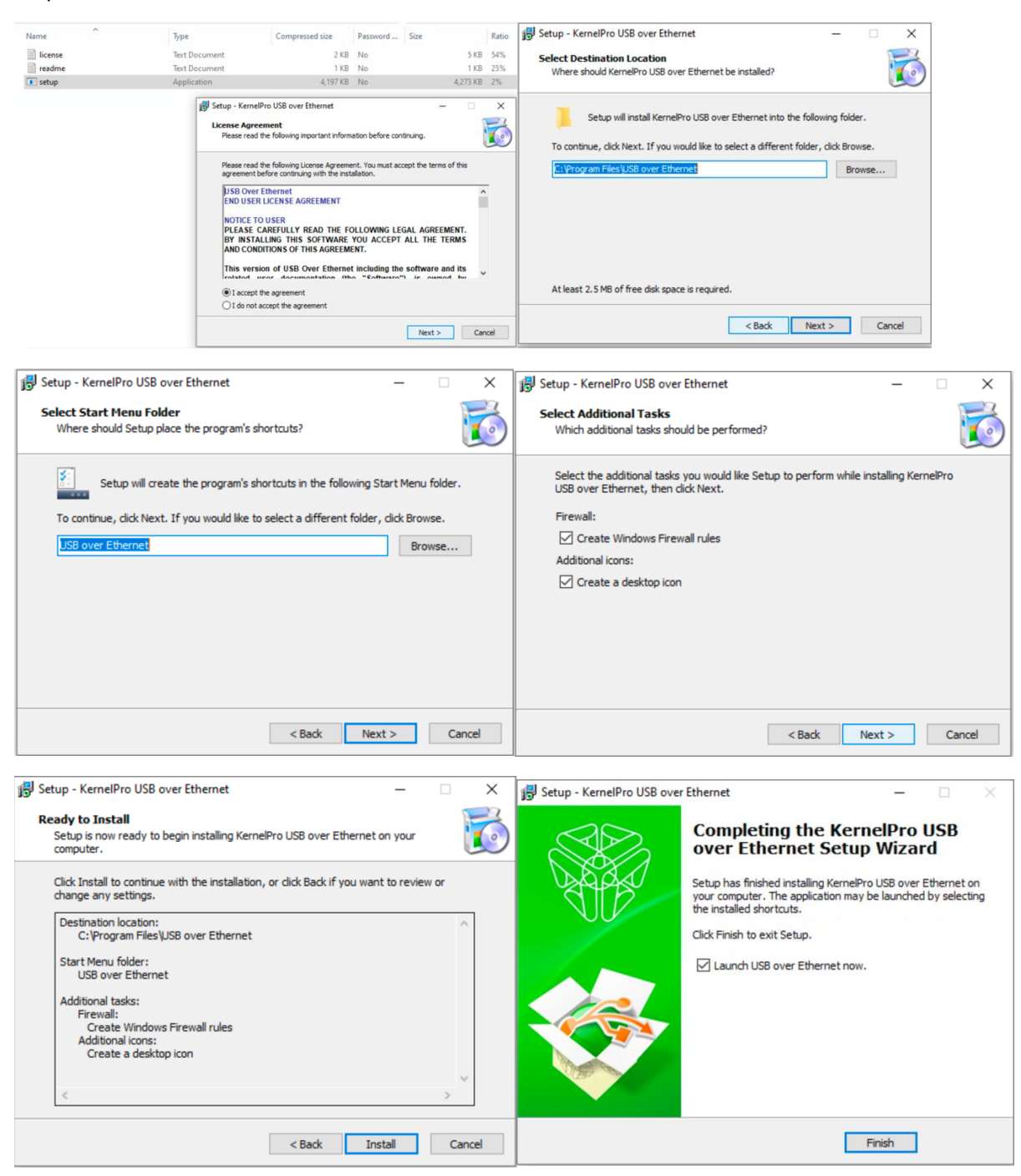

- Once open, Double click "Setup"
- Follow the prompts to install the software.
- Select "I accept the agreement"
- Then click "Next" or "Install" while leaving the settings to default.
- Until you get to "Finished"
- Click "No" if it asks to perform automatic new version.

Active Breathing Coordinator™ R3.0 **Document ID20230112** Document ID20230112

Installation and Service

Copyright ©2023 Aktina All rights reserved. All the state of the state of the state of the state of the Page 11

#### Step 3.

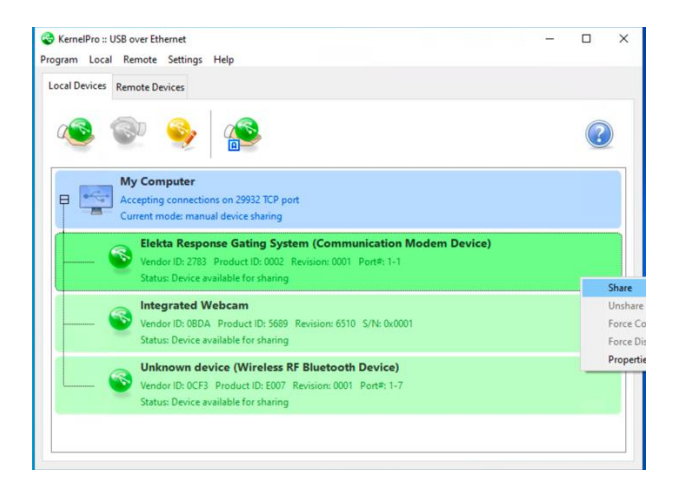

- Once the application starts.
- Locate the "Elekta Response Gating System (Communication Modem Device)"
- Please make sure the Gating kit is connected to the Client's Laptop.
- Right click Elekta Response Gating System and Select "Share"

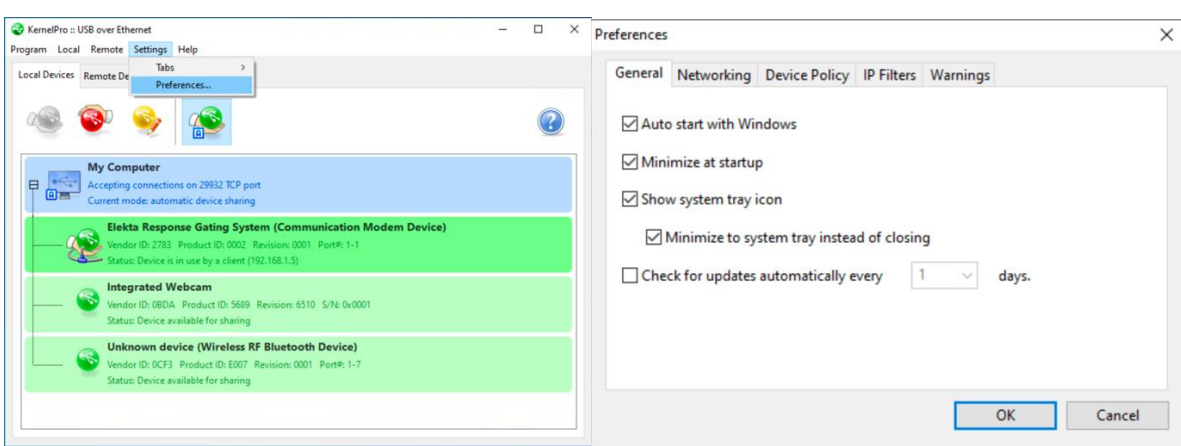

#### Step 4.

- Finish up by Selecting "Settings" on the top.
- Select "Preferences…"
- Under "General" tab make sure the first 4 boxes are selected and the last one turned off.
- Select "OK" once you finished.

Active Breathing Coordinator™ R3.0 **Document ID20230112** Document ID20230112 Installation and Service Copyright ©2023 Aktina All rights reserved. **Page 12** and the set of the set of the Page 12

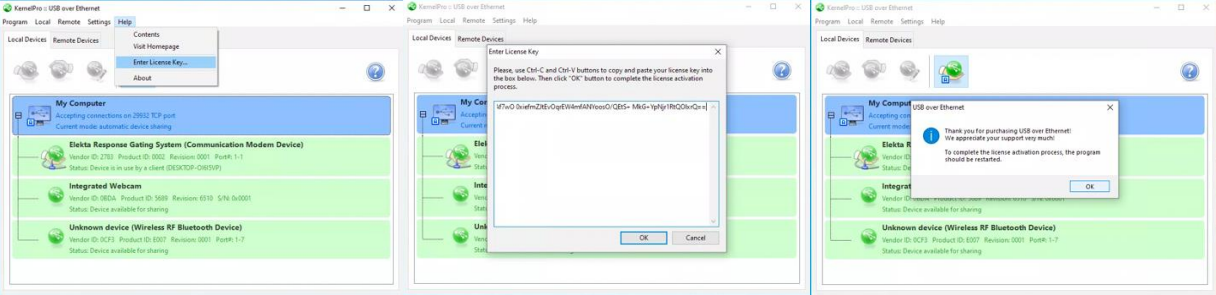

- Not with the application still open.
- Click on "Help" and select "**Enter License Key…**"
- This will open a window that will allow you to copy the Product or manually type it in. You will need a license key for the USB over Ethernet install. Emai[l support@aktina.com](mailto:support@aktina.com) for permanent product key ( a 15 days trial period is in effect at installation).
- Once entered you can Select "OK"
- If done correctly you will get a Prompt asking to restart the application.
- We recommend doing a restart on the device and log into the account that will mainly be used.

#### Step 6.

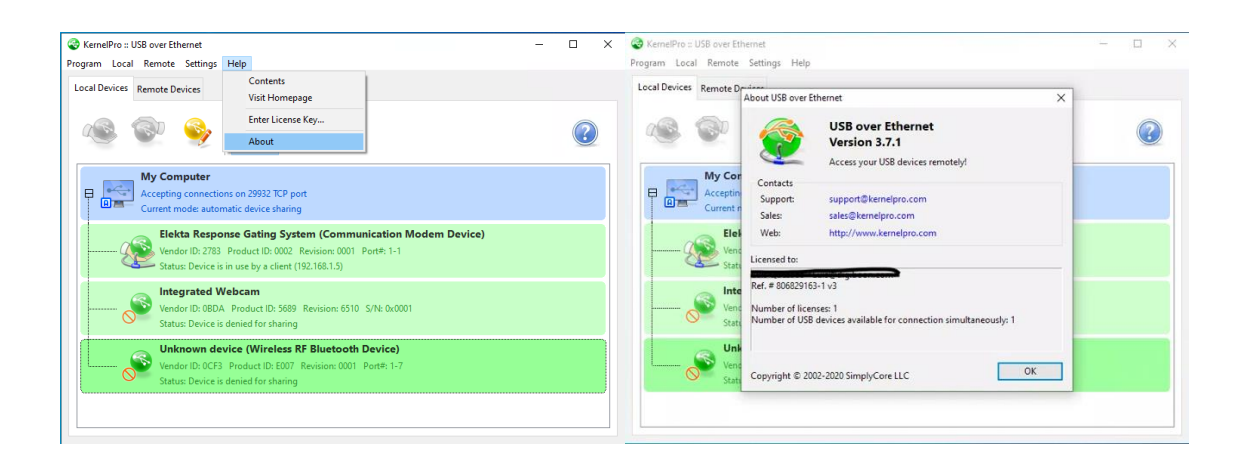

Active Breathing Coordinator™ R3.0 **Document ID20230112** Document ID20230112 Installation and Service By bring up the application once more.

Copyright ©2023 Aktina All rights reserved. **Page 13** and the served of the served of the served of the served of the served of the served of the served of the served of the served of the served of the served of the served

- You may check to make sure its activated if logged into another profile.
- Navigate to "Help" on the top and select "About"
- Close out by clicking "OK"

#### Step 7.

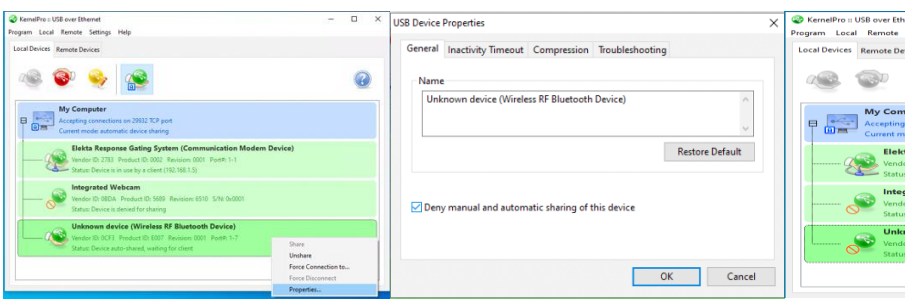

- Lasty you can disable the sharing of any other device to mitigate confusion.
- Right click on the device you wish not to share and select "Properties"
- Make sure you check the box for "Deny manual and automatic sharing of this device"
- You'll see a red icon device to show its disabled.
- Click "OK" to close.

## <span id="page-14-0"></span>**Setting up the New RDP Icon on the Client PC**

Step1 Log into the ABC on Client Laptop. Username: ABC Password: abc

Step 2 Open "Microsoft Edge" Go to url link and type [https://www.aktina.com/products/elekta-abc-system/abc](https://www.aktina.com/products/elekta-abc-system/abc-downloads/software-and-downloads/)[downloads/software-and-downloads/](https://www.aktina.com/products/elekta-abc-system/abc-downloads/software-and-downloads/) to download the latest files required for this instruction set. There will be one file to download: "ABC-Dual-Monitor.zip"

Step 3

Open ABC-Dual-Monitor.zip

Open ABC-Dual-Monitor-Setup\ABC-Client folder and copy ABC.bat file to the laptop's desktop. There should be the ABC icon on the desktop.

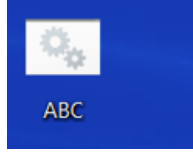

Note:There will be two directories in the zip file: "ABC-host" and "ABC-client". The "host" is the computer within the ABC cart (Not Needed for Laptop configuration) The "client" is the laptop computer that is connected to the host via Remote Desktop.

## <span id="page-14-1"></span>**Testing Shadow RDP**

Step 1

- Connect laptop to ABC Host via ethernet cable.
- Turn on ABC Host machine and log on as **ABC administrator**, password **elekta**
- Double click on **"Init"** icon desktop to reboot system.
- Log on to the ABC Host machine as **abc**, password **abc**

Step 2

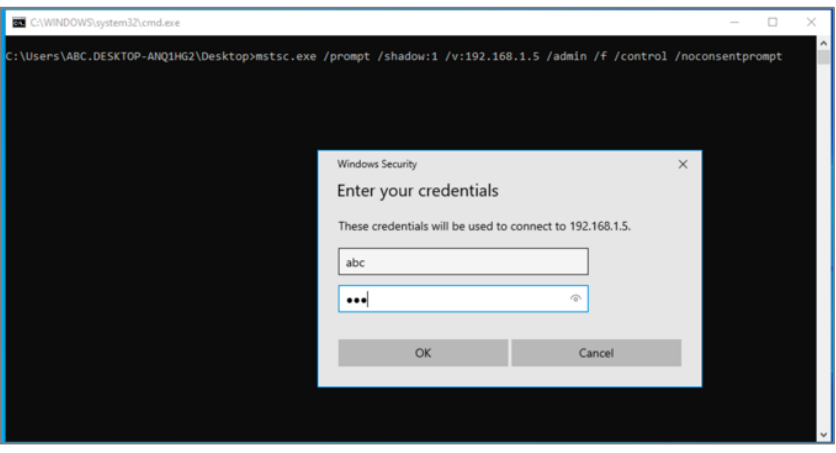

- Double click the file ABC.bat on the laptop. Note: A dialog box "Windows protected your PC" may show for the first time, click "More info" to run the ABC.bat file.
- Type ABC on the top box and type abc as the password and click "OK" or press enter

Step 3

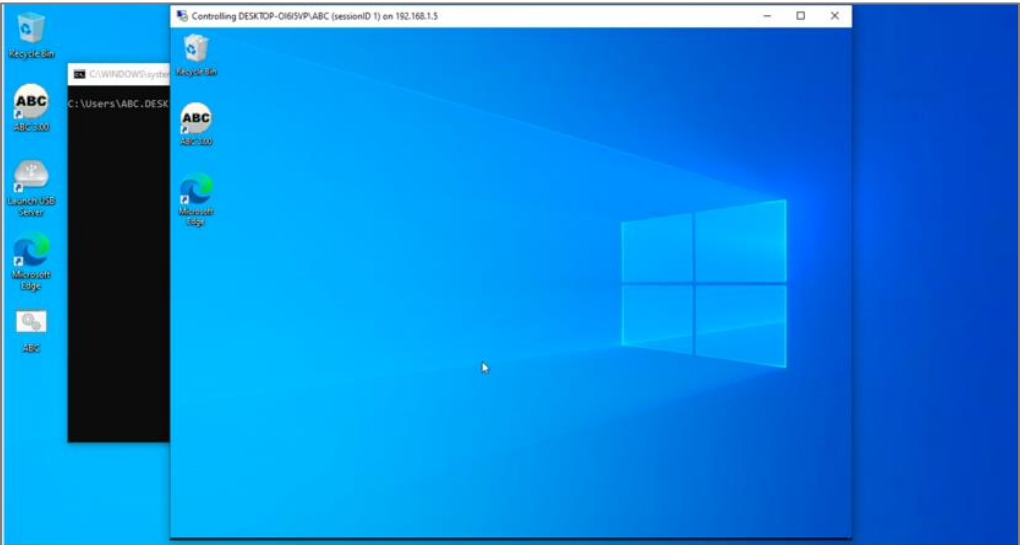

- You're now able to control ABC Host while still allowing video output on the monitor
- If you get an error because of the session ID or shadow ID. Reboot the ABC host and log in as ABC, password abc using the Restart shortcut that was made on ABC profile desktop

Active Breathing Coordinator™ R3.0 **Document ID20230112** Document ID20230112 Installation and Service Copyright ©2023 Aktina All rights reserved. All controlled the controller controller than the Page 16

## <span id="page-16-0"></span>**Testing Client Connection with Gating Kit**

Verifying Shadow RDP connection.

Note: Make sure Gating Kit is connected to the laptop (via USB cable) and turned on. Ensure ABC Control module is on and ABC enclosure and patient switch are connected.

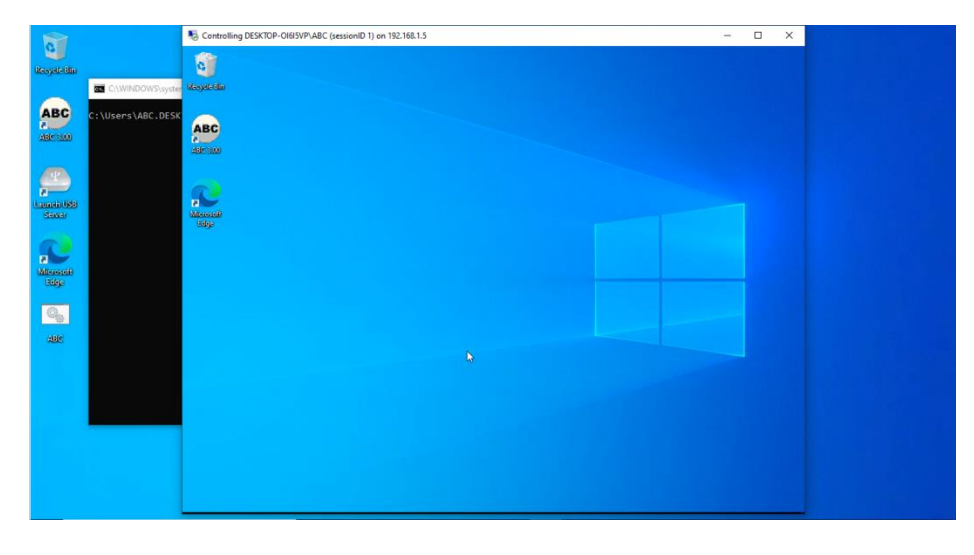

Step 1 Click ABC.bat to start connection to ABC Host

#### Step 2

Open ABC 3.0 on host machine

Navigate to Help – Response Diagnostics

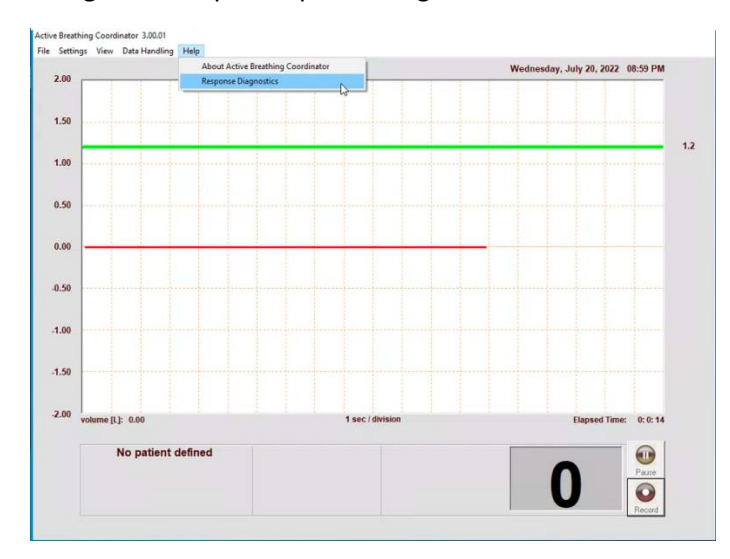

Active Breathing Coordinator™ R3.0 **Document ID20230112** Document ID20230112 Installation and Service Copyright ©2023 Aktina All rights reserved. **Page 17** and the served of the served of the served of the served of the served of the served of the served of the served of the served of the served of the served of the served

### Verify the following items:

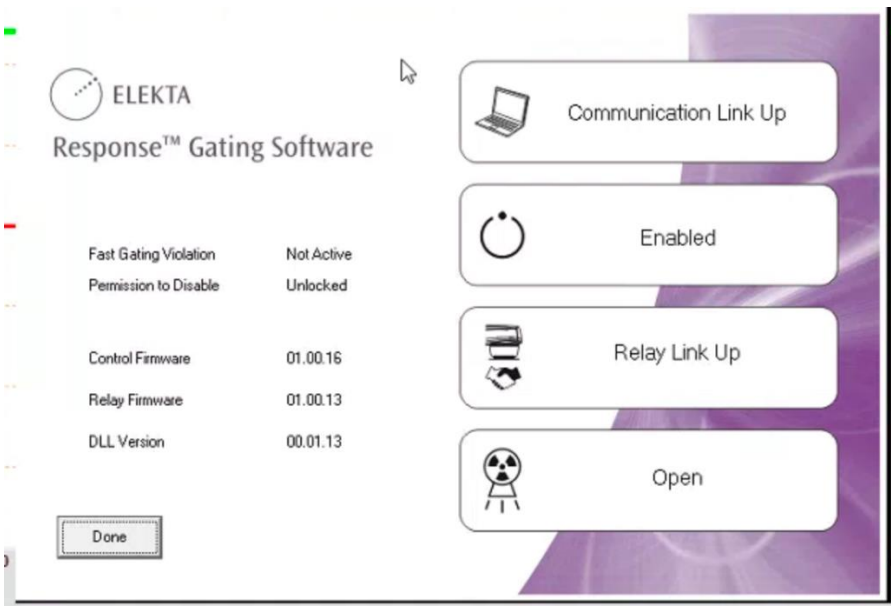

- Communication Link UP
- Enabled (Note: if not enabled, make sure Gating Kit is on and connected to the laptop)
- Relay Link Up
- Open